## Как подключить Дримкас-Ф к 1С-Битрикс:

1. Откройте маркетплейс 1С-Битрикс и найдите модуль «Дримкас. Онлайн **"54-ФЗ - легко и просто»** или перейдите по ссылке - [http://marketplace.1c](http://marketplace.1c-bitrix.ru/solutions/profit.dreamkas/)[bitrix.ru/solutions/profit.dreamkas/.](http://marketplace.1c-bitrix.ru/solutions/profit.dreamkas/) Нажмите кнопку «Установить». Появится окно, в которое вам нужно ввести адрес вашего интернет магазина.

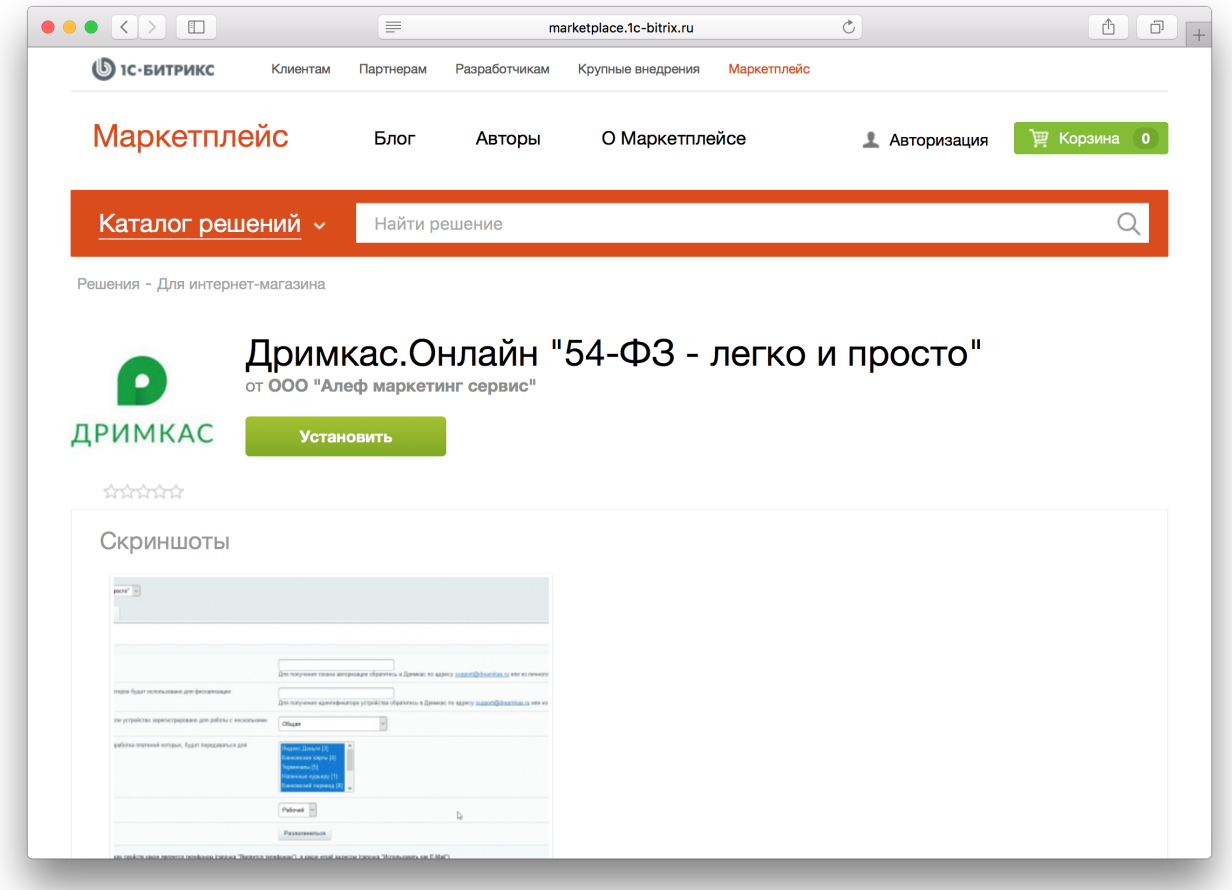

2. Введите логин и пароль от административной панели вашего интернет магазина. После авторизации вам откроется страница настройки модуля.

3. Далее вам необходимо ввести в настройках модуля «Токен» и «Идентификатор устройства» которые вам нужно скопировать в Кабинете Дримкас.

5. Подключите кассу к Кабинету Дримкас – [kabinet.dreamkas.ru,](https://kabinet.dreamkas.ru/) если она у вас ещё не подключена.

4. В Кабинете Дримкас перейдите в раздел «Профиль», откройте вкладку «Токен» и нажмите на кнопку «Добавить токен». Появится токен, скопируйте его и вставьте в поле «Токен» в настройках модуля 1С-Битрикс.

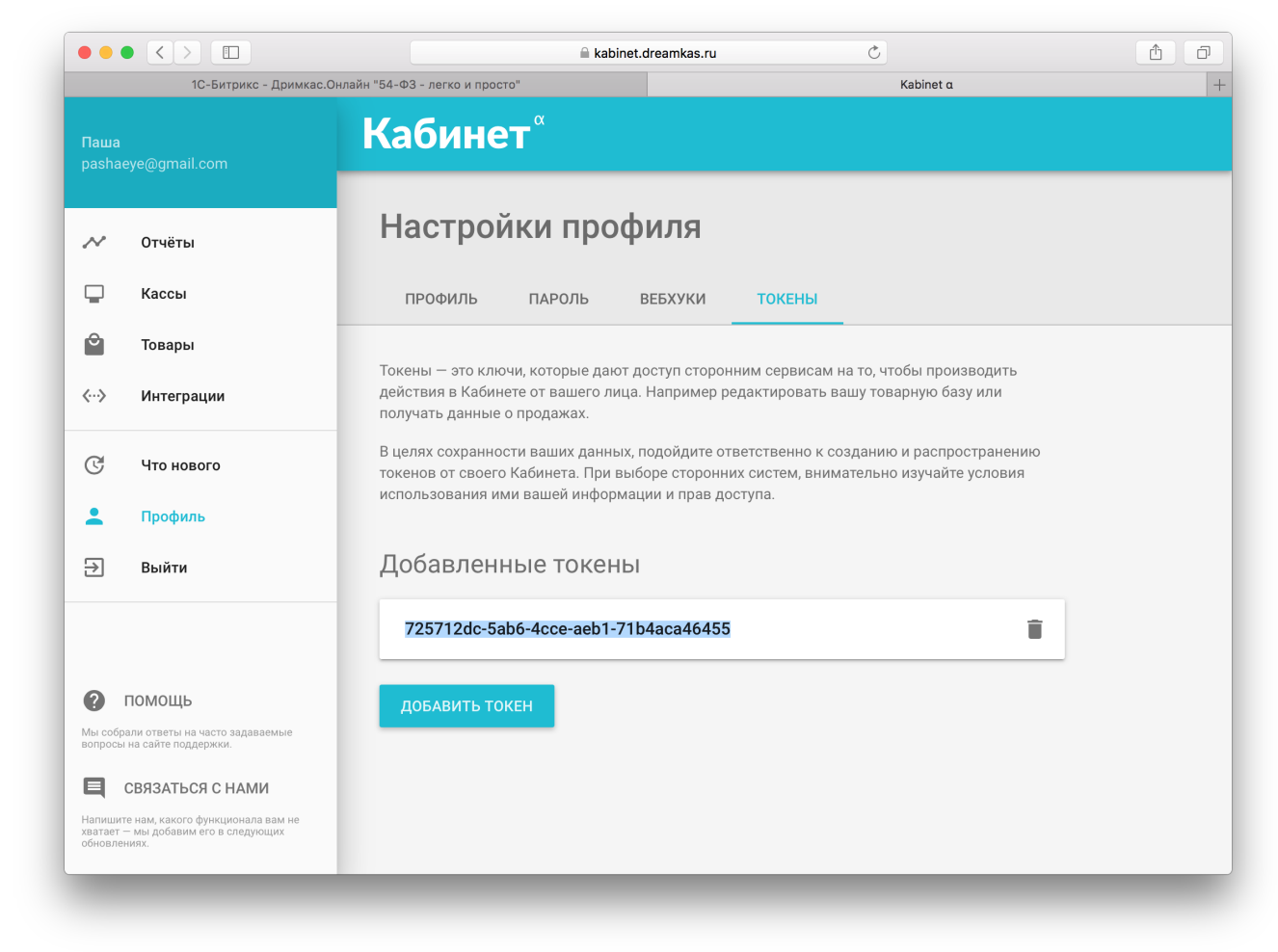

5. Вернитесь в Кабинет Дримкас, перейдите в раздел «Кассы», нажмите на вашу кассу, откроется карточка кассы, скопируйте ID кассы и вставьте в поле«Идентификатор устройства» в настройках модуля 1С-Битрикс.

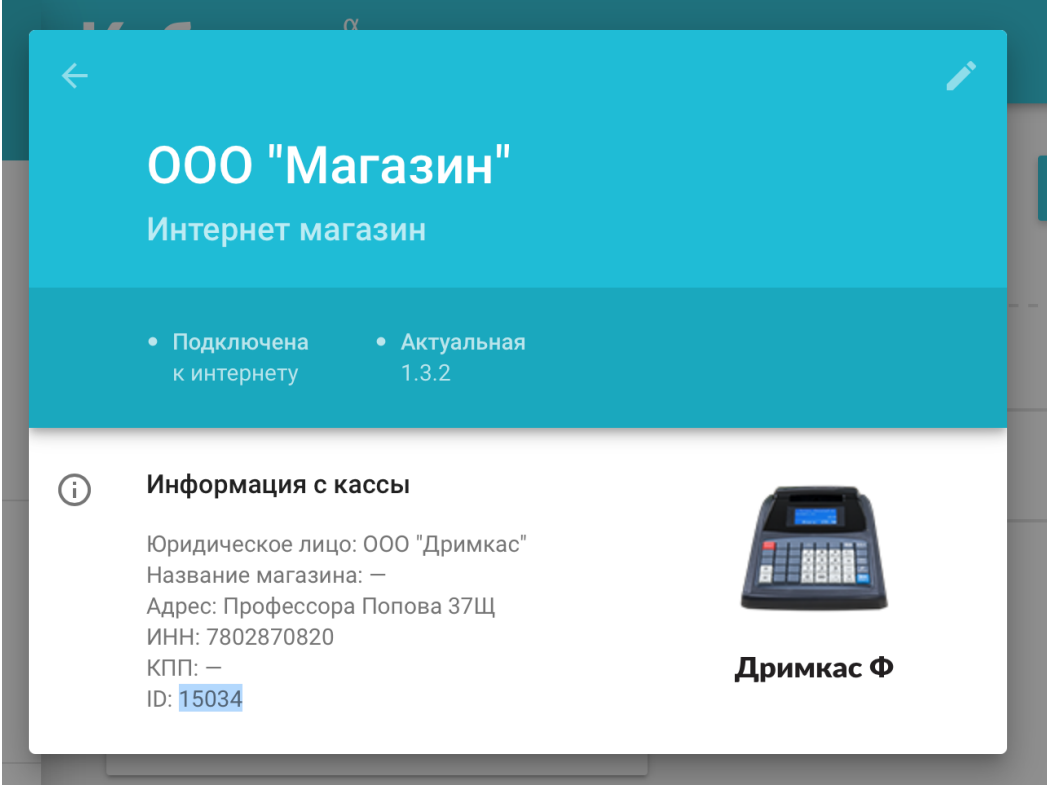

6. В настройках модуля выберите систему налогообложения по которой будете пробивать чеки из интернет-магазина на кассе.

7. В настройках модуля выберите платежные системы, при оплате которыми будет происходить фискализация заказов на кассе. Для выбора зажмите кнопку CTRL и кликайте курсором мыши на те системы, которые будут использоваться.

8. Далее нажмите кнопку «Сохранить» и «Подключить».

## Как отслеживать фискализацию заказов из

## интернет магазина?

Для отслеживания фискализации заказов в панели администратора в настройках модуля «Дримкас.Онлайн 54-ФЗ - легко и просто» перейдите во вкладку Оплаты. Вы увидите список заказов отправленных на фискализацию и

## их статус.

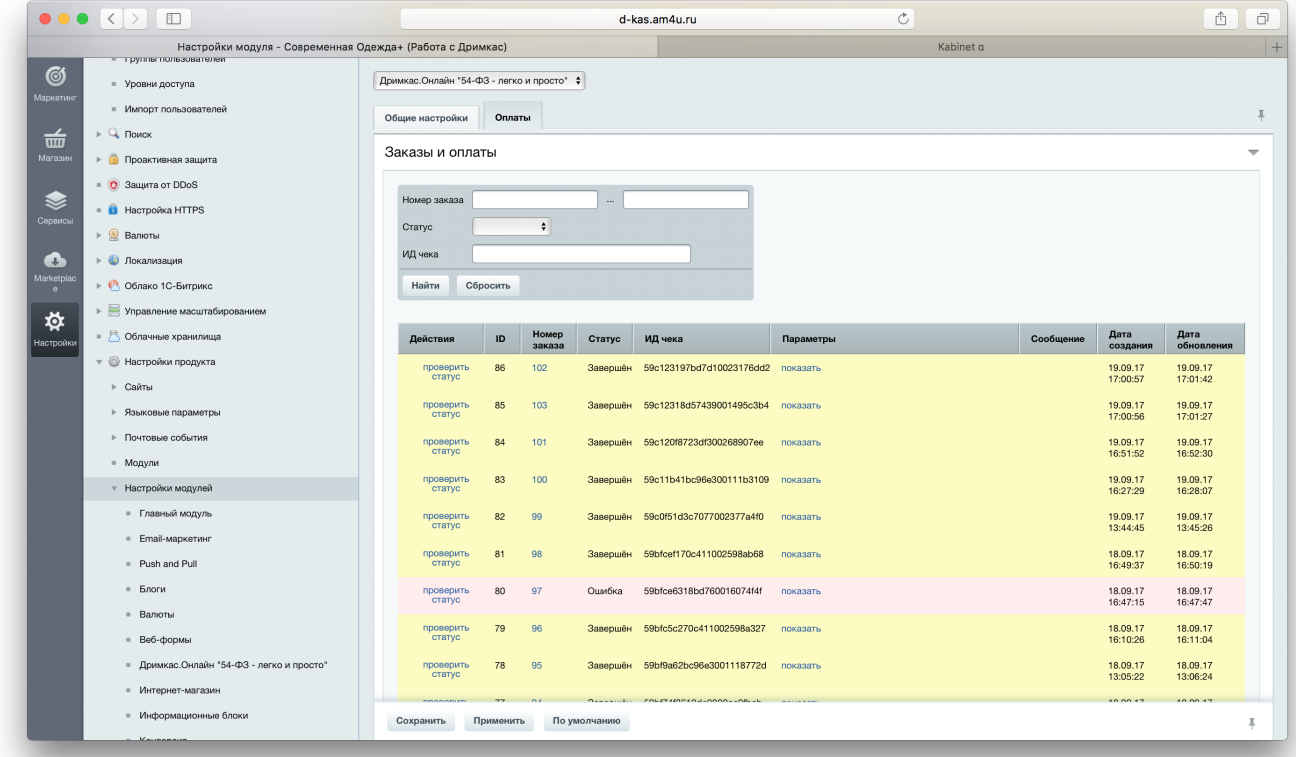